#### 5COSC005W MOBILE APPLICATION DEVELOPMENT

Lecture 1: Introduction to Android

Dr Dimitris C. Dracopoulos

Module Web page:

https://dracopd.users.ecs.westminster.ac.uk/DOCUM/courses/5cosc005w/5cosc005w.html

#### Introduction to the Module

- Syllabus
- Lectures (slides + theory concepts)
- Tutorials
- Software
- Assessment
- Schedule
- What is expected from you?
  - Lecture Attendance
  - Tutorial Attendance (actual not just logging in BB)
  - Completion of ALL Tutorial Exercises within the week (if not possible within the tutorial session then on your own time).
  - Code of Conduct

#### Code of Conduct

- Do not cheat on assignments (this is INDIVIDUAL work and NOT the product of collaboration!):
  - Discuss only general approaches not specific details of implementation
  - Do not take written notes on other's work and do not exchange code
- Cheating is reported to university and then it is out of the module lecturers hands (independent committee decision without the participation of the module tutors)
- Possible consequences:
  - A mark of 0 for assignment
  - A mark of 0 for the course
  - A permanent note on student record
  - Suspension/Expulsion from university

#### Code of Conduct (cont'ed)

 Any code found in the web or textbook and used in your work should be properly referenced in comments within your code.

#### Academic Integrity

• The University of Westminster is committed to the highest standards of academic integrity and honesty. Students are expected to be familiar with these standards regarding academic honesty and to uphold the policies of the University in this respect. Students are particularly urged to familiarize themselves with the provisions of the Academic Regulations and in this case with Academic Misconduct Regulations (https://www.westminster.ac.uk/sites/default/publicfiles/general-documents/Section-10-Academic-Misconduct-v2.pdf) and avoid any behavior which could potentially result in suspicions of cheating, plagiarism, misrepresentation of facts and/or participation in an offence. Academic dishonesty is a serious offence and can result in suspension or expulsion from the University.

Android Developer Fundamentals V2

# Build your first app

Lesson 1

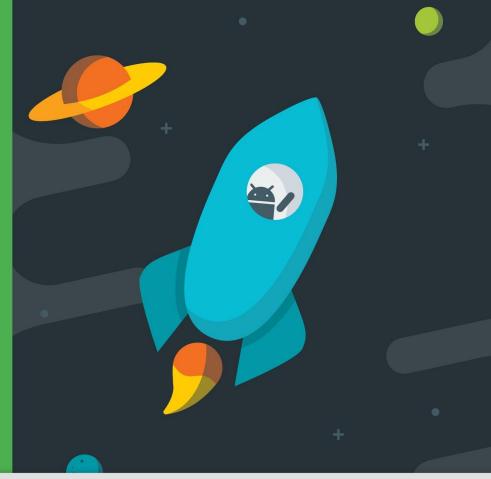

## 1.0 Introduction to Android

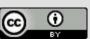

This work is licensed under a Creative

License.

#### What is Android?

- Mobile operating system based on <u>Linux kernel</u>
- User Interface for touch screens
- Used on <u>over 80%</u> of all smartphones
- Powers devices such as watches, TVs, and cars
- Over 2 Million Android apps in Google Play store
- Highly customizable for devices / by vendors
- Open source

This work is licensed under a Creative

License.

## Android app examples

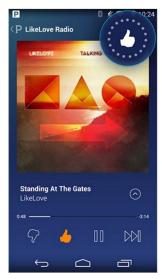

Pandora

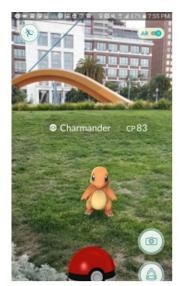

Pokemon GO

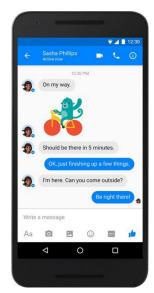

Facebook Messenger

### **Android Software Developer Kit (SDK)**

- Development tools (debugger, monitors, editors)
- Libraries (maps, wearables)
- Virtual devices (emulators)
- Documentation (developer.android.com)
- Sample code

#### **Android Studio**

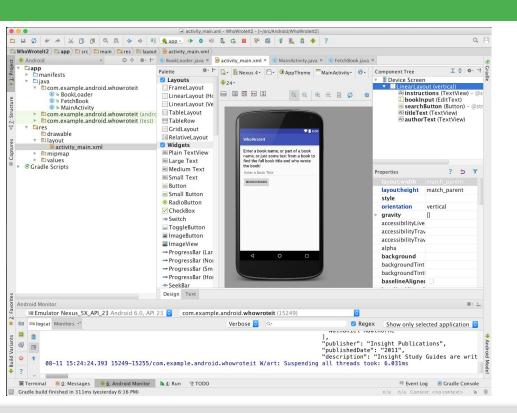

- Official Android IDE
- Develop, run, debug, test, and package apps
- Monitors and performance tools
- Virtual devices
- Project views

License.

Visual layout editor

This work is licensed under a Creative

# Android Platform Architecture

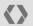

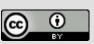

This work is licensed under a Creative

License.

#### Android stack

- System and user apps
- 2. Android OS API in Java framework
- Expose native APIs; run apps
- Expose device hardware capabilities
- Linux Kernel

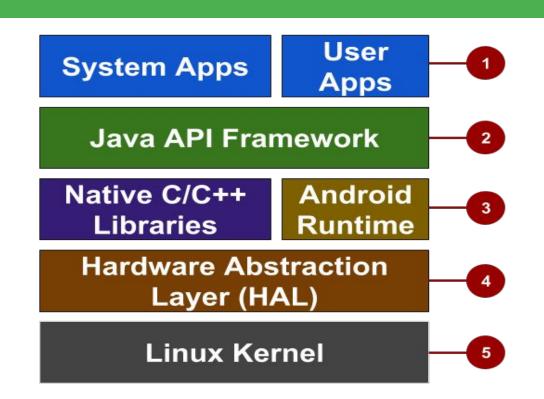

#### System and user apps

- System apps have no special status
- System apps provide key capabilities to app developers

#### **Example:**

Your app can use a system app to deliver a SMS message.

This work is licensed under a Creative

License.

#### **Java API Framework**

The entire feature-set of the Android OS is available to you through APIs written in the Java language.

- View class hierarchy to create UI screens
- Notification manager
- Activity manager for life cycles and navigation

This work is licensed under a Creative

License.

#### **Android runtime**

Each app runs in its own process with its own instance of the Android Runtime.

This work is licensed under a Creative

License.

#### C/C++ libraries

 Core C/C++ Libraries give access to core native Android system components and services.

This work is licensed under a Creative

License.

#### **Hardware Abstraction Layer (HAL)**

Standard interfaces that expose device hardware capabilities as libraries

Examples: Camera, bluetooth module

**Android Developer Fundamentals V2** 

This work is licensed under a Creative

License.

#### **Linux Kernel**

- Threading and low-level memory management
- Security features
- Drivers

This work is licensed under a Creative

#### **Older Android versions**

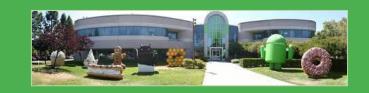

| Codename           | Version     | Released  | API Level |
|--------------------|-------------|-----------|-----------|
| Honeycomb          | 3.0 - 3.2.6 | Feb 2011  | 11 - 13   |
| Ice Cream Sandwich | 4.0 - 4.0.4 | Oct 2011  | 14 - 15   |
| Jelly Bean         | 4.1 - 4.3.1 | July 2012 | 16 - 18   |
| KitKat             | 4.4 - 4.4.4 | Oct 2013  | 19 - 20   |
| Lollipop           | 5.0 - 5.1.1 | Nov 2014  | 21 - 22   |

**Android Developer Fundamentals V2** 

**Android History** and **Platform Versions** for more and earlier versions before 2011

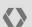

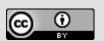

#### **Newer Android versions**

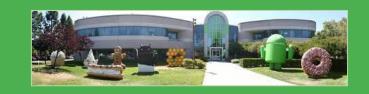

| Codename    | Version     | Released  | API Level |
|-------------|-------------|-----------|-----------|
| Marshmallow | 6.0 - 6.0.1 | Oct 2015  | 23        |
| Nougat      | 7.0 - 7.1   | Sept 2016 | 24 - 25   |
| Oreo        | 8.0 - 8.1   | Sept 2017 | 26 - 27   |
| Pie         | 9.0         | Aug 2018  | 28        |

This work is licensed under a **Creative** 

# **App Development**

This work is licensed under a Creative

License.

#### What is an Android app?

- One or more interactive screens
- Written using <u>Java Programming Language</u> and <u>XML</u>
- Uses the Android Software Development Kit (SDK)
- Uses Android libraries and Android Application
   Framework
- Executed by Android Runtime Virtual machine (ART)

This work is licensed under a Creative

License.

#### Challenges of Android development

- Multiple screen sizes and resolutions
- Performance: make your apps responsive and smooth
- Security: keep source code and user data safe
- Compatibility: run well on older platform versions
- Marketing: understand the market and your users (Hint: It doesn't have to be expensive, but it can be.)

This work is licensed under a Creative

### App building blocks

- Resources: layouts, images, strings, colors as XML and media files
- Components: activities, services, and helper classes as Java code
- Manifest: information about app for the runtime
- Build configuration: APK versions in Gradle config files

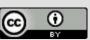

This work is licensed under a Creative

License.

## 1.1 Your first Android app

License.

## **Android Studio**

License.

#### What is Android Studio?

- Android integrated development environment (IDE)
- Project and Activity templates
- Layout editor
- Testing tools
- Gradle-based build
- Log console and debugger
- Emulators

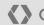

This work is licensed under a Creative

License.

#### **Android Studio interface**

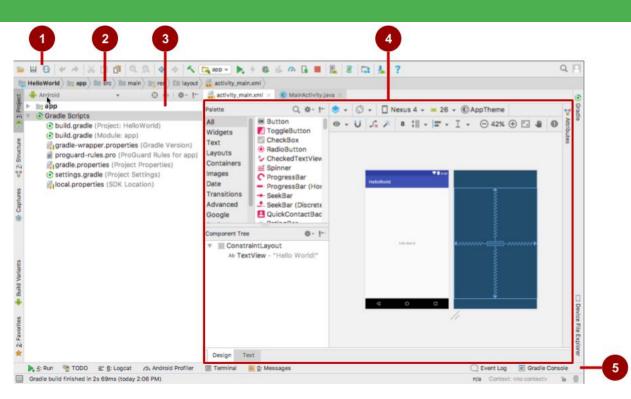

Android Developer Fundamentals V2

- 1. Toolbar
- 2. Navigation bar
- 3. Project pane
- Editor
- 5. Tabs for other panes

# Creating your first Android app

License.

#### **Start Android Studio**

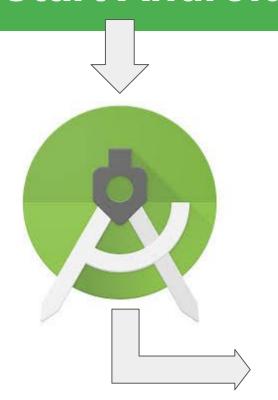

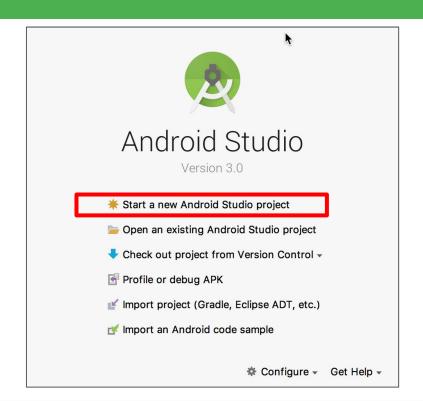

#### Create a project inside Android Studio

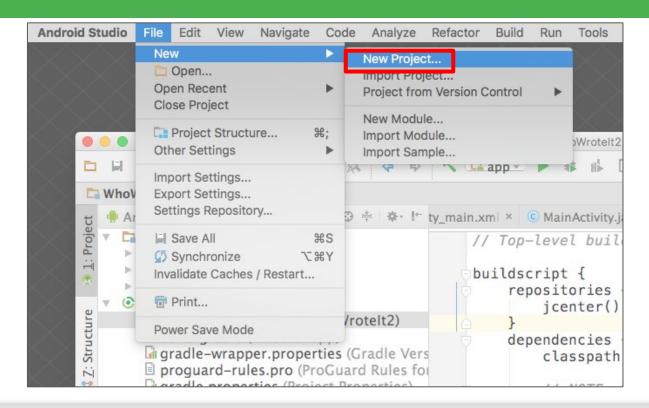

#### Name your app

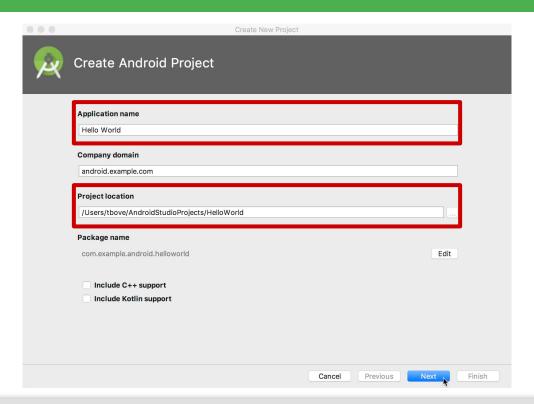

#### Pick activity template

Choose templates for common activities, such as maps or navigation drawers.

Pick Empty Activity or Basic Activity for simple and custom activities.

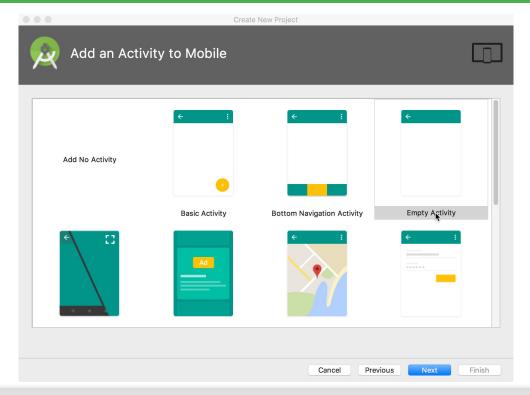

Your first

#### Name your activity

- Good practice:
  - Name main activityMainActivity
  - Name layout activity\_main
- Use AppCompat
- Generating layout file is convenient

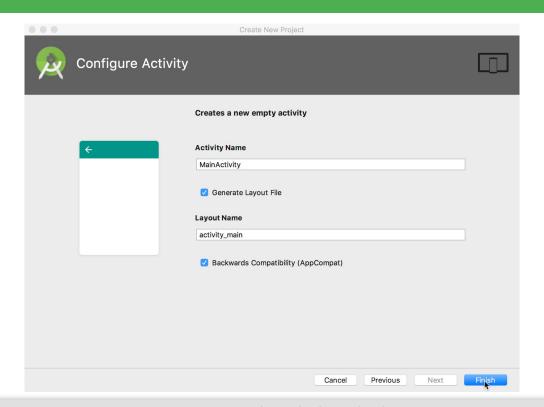

## **Project folders**

- manifests—Android Manifest file description of app read by the Android runtime
- 2. java—Java source code packages
- **res**—Resources (XML) layout, strings, images, dimensions, colors...
- **build.gradle**—Gradle build files

**Android Developer Fundamentals V2** 

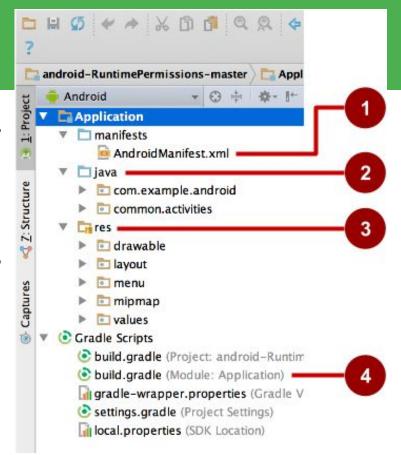

# Gradle build system

- Modern build subsystem in Android Studio
- Three build.gradle:
  - project
  - module
  - settings
- Typically not necessary to know low-level Gradle details
- Learn more about gradle at <a href="https://gradle.org/">https://gradle.org/</a>

**Android Developer Fundamentals V2** 

# Run your app

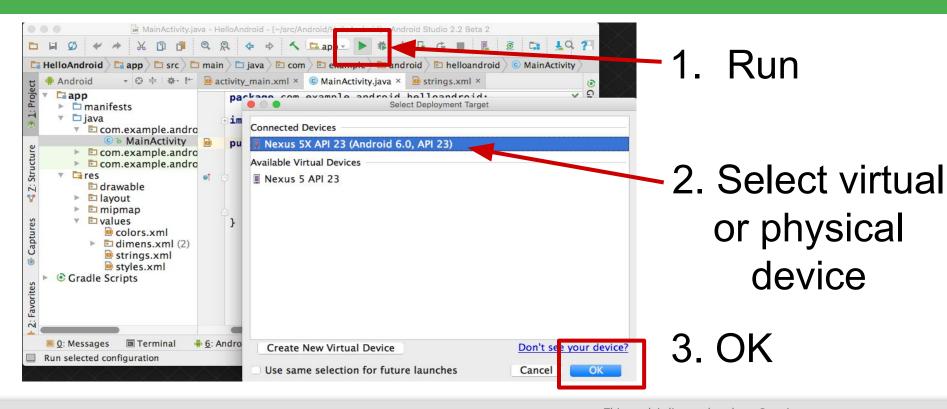

### Create a virtual device

Use emulators to test app on different versions of Android and form factors.

#### Tools > Android > AVD Manager

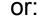

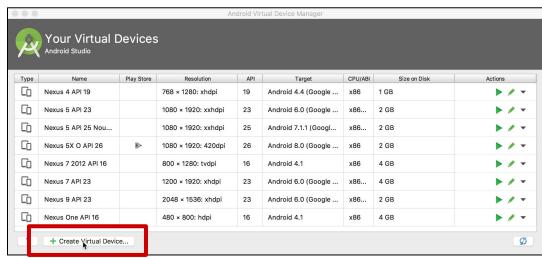

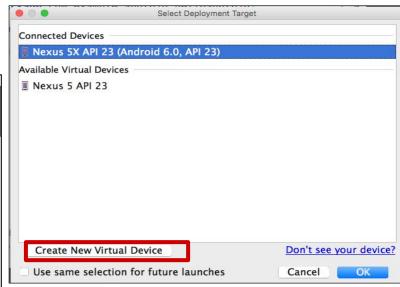

# Configure virtual device

- 1. Choose hardware
- 2. Select Android version
- Finalize

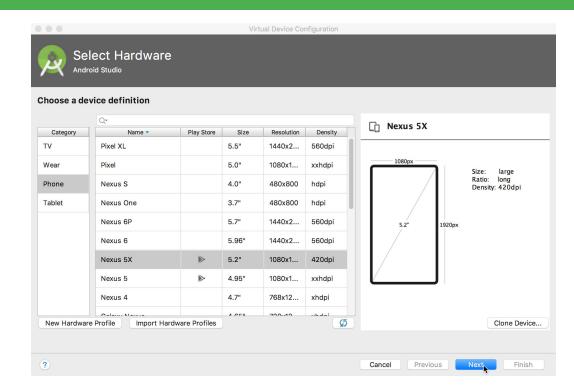

# Run on a virtual device

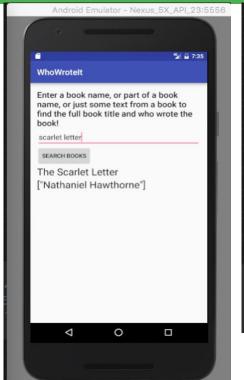

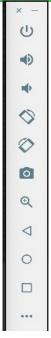

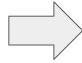

# Run on a physical device

- 1. Turn on Developer Options:
  - a. Settings > About phone
  - b. Tap Build number seven times
- 2. Turn on USB Debugging
  - a. Settings > Developer Options > USB Debugging
- 3. Connect phone to computer with cable

#### Windows/Linux additional setup:

<u>Using Hardware Devices</u>

#### Windows drivers:

OEM USB Drivers

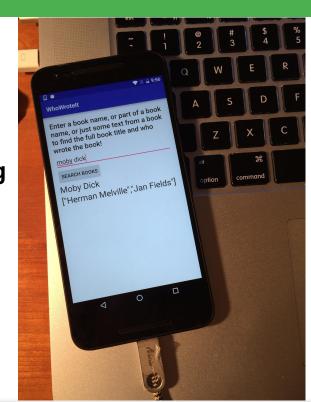

# Get feedback as your app runs

- 1. Emulator running the app
- Run pane
- Run tab to open or close the Run pane

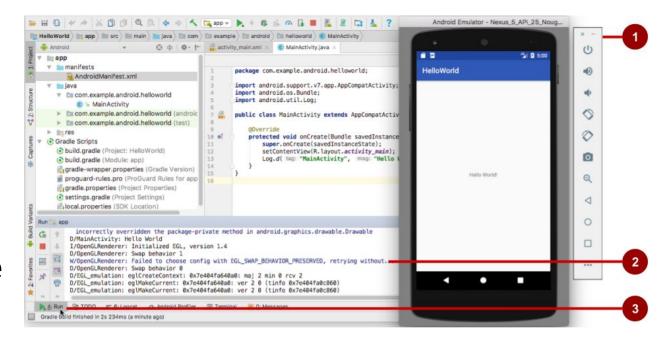

Your first

Android app

# Adding logging to your app

- As the app runs, the **Logcat** pane shows information
- Add logging statements to your app that will show up in the Logcat pane
- Set filters in Logcat pane to see what's important to you
- Search using tags

# The Logcat pane

- **Logcat** tab to show Logcat pane
- Log level menu

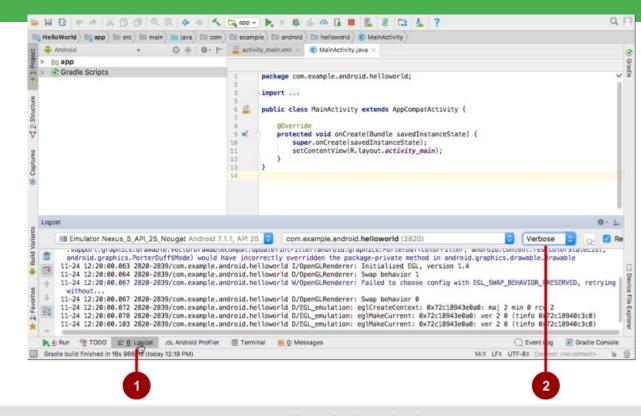

# Logging statement

```
import android.util.Log;
// Use class name as tag
private static final String TAG =
    MainActivity.class.getSimpleName();
// Show message in Android Monitor, logcat pane
// Log.<log-level>(TAG, "Message");
Log.d(TAG, "Creating the URI...");
```

# 1.2 Layouts and resources for the UI

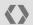

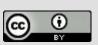

This work is licensed under a Creative

License.

Commons Attribution 4.0 International

# **Views**

# Everything you see is a view

If you look at your mobile device, every user interface element that you see is a **View**.

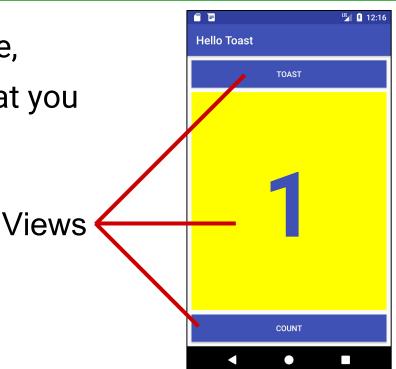

## What is a view?

<u>View</u> subclasses are basic user interface building blocks

- Display text (<u>TextView</u> class), edit text (<u>EditText</u> class)
- Buttons (Button class), menus, other controls
- Scrollable (<u>ScrollView</u>, <u>RecyclerView</u>)
- Show images (<a href="ImageView">ImageView</a>)
- Group views (<u>ConstraintLayout</u> and <u>LinearLayout</u>)

License.

# **Examples of view subclasses**

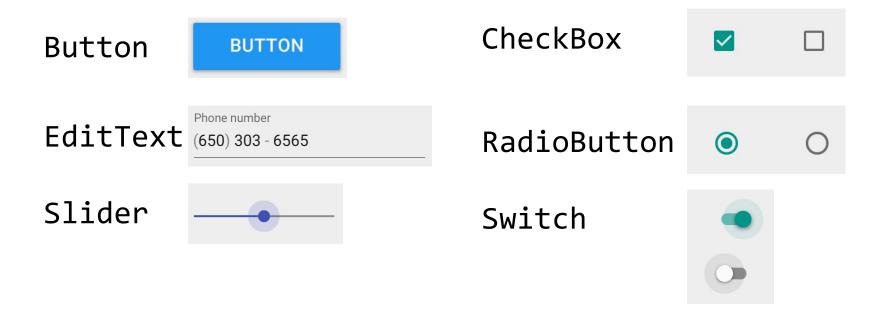

Layouts and

resources for the

UI

# View attributes

- Color, dimensions, positioning
- May have focus (e.g., selected to receive user input)
- May be interactive (respond to user clicks)
- May be visible or not
- Relationships to other views

This work is licensed under a Creative

License.

Commons Attribution 4.0 International

# **Create views and layouts**

- Android Studio layout editor: visual representation of XML
- XML editor
- Java code

# **Android Studio layout editor**

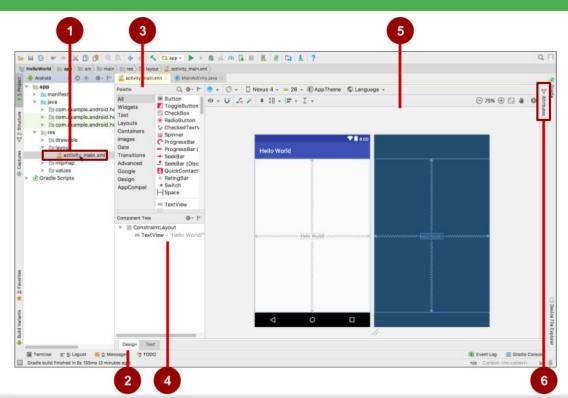

**Android Developer Fundamentals V2** 

- XML layout file
- **Design** and **Text** tabs
- Palette pane
- **Component Tree**
- Design and blueprint panes
- **Attributes** tab

# View defined in XML

#### <TextView

```
android:id="@+id/show count"
android:layout width="match parent"
android:layout height="wrap content"
android:background="@color/myBackgroundColor"
android:text="@string/count_initial_value"
android:textColor="@color/colorPrimary"
android:textSize="@dimen/count_text_size"
android:textStyle="bold"
```

**Android Developer Fundamentals V2** 

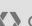

/>

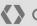

# View attributes in XML

```
android:cproperty name>="cproperty value>"
```

```
Example: android:layout width="match parent"
```

```
android:<property_name>="@<resource_type>/resource_id"
```

```
Example: android:text="@string/button label next"
```

```
android:cpreperty name>="@+id/view id"
```

```
Example: android:id="@+id/show count"
```

Google Developers Training

This work is licensed under a Creative

License.

Commons Attribution 4.0 International

# Create View in Java code

In an Activity:

```
context
```

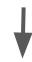

License.

This work is licensed under a Creative

Commons Attribution 4.0 International

```
TextView myText = new TextView(this);
myText.setText("Display this text!");
```

## What is the context?

- <u>Context</u> is an interface to global information about an application environment
- Get the context: Context context = getApplicationContext();
- An Activity is its own context: TextView myText = new TextView(this);

This work is licensed under a Creative

License.

# ViewGroup and View hierarchy

# ViewGroup contains "child" views

Android Developer Fundamentals V2

- <u>ConstraintLayout</u>: Positions UI elements using constraint connections to other elements and to the layout edges
- <u>ScrollView</u>: Contains one element and enables scrolling
- <u>RecyclerView</u>: Contains a list of elements and enables scrolling by adding and removing elements dynamically

# ViewGroups for layouts

#### Layouts

- are specific types of ViewGroups (subclasses of <u>ViewGroup</u>)
- contain child views
- can be in a row, column, grid, table, absolute

Android Developer Fundamentals V2

# **Common Layout Classes**

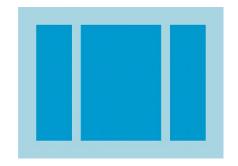

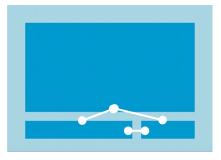

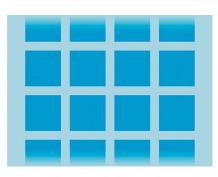

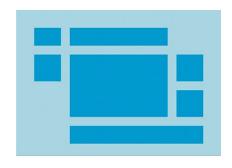

LinearLayout ConstraintLayout

GridLayout

Layouts and

resources for the

UI

TableLayout

# **Common Layout Classes**

- ConstraintLayout: Connect views with constraints
- LinearLayout: Horizontal or vertical row
- RelativeLayout: Child views relative to each other
- TableLayout: Rows and columns
- FrameLayout: Shows one child of a stack of children

This work is licensed under a Creative

# Hierarchy of viewgroups and views

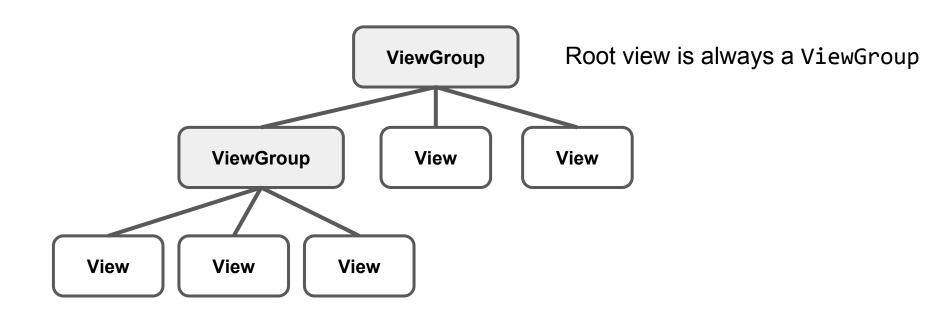

# View hierarchy and screen layout

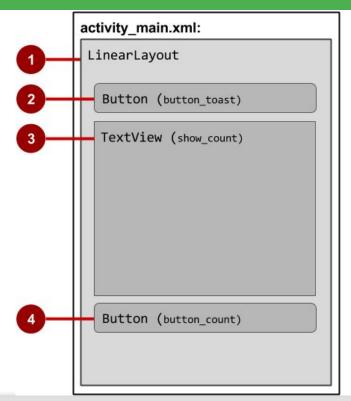

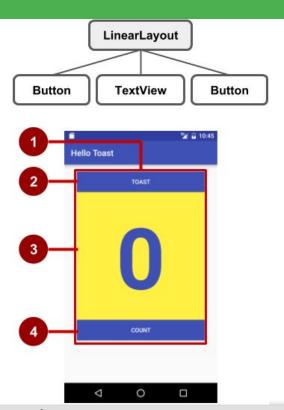

# View hierarchy in the layout editor

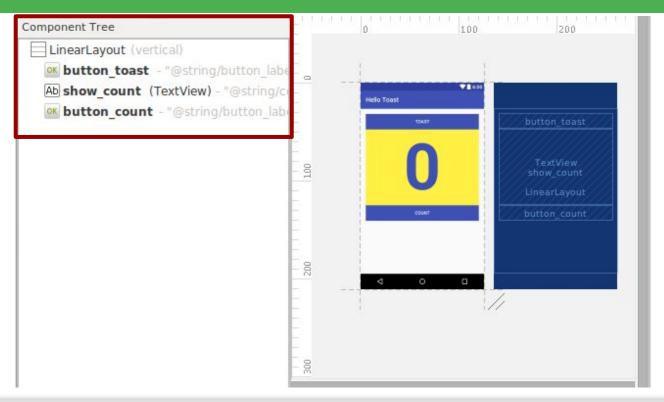

# Layout created in XML

```
<LinearLayout</pre>
  android:orientation="vertical"
  android:layout_width="match parent"
  android:layout_height="match parent">
    < Button
       .../>
    <TextView
       .../>
    < Button
       .../>
</LinearLayout
```

License.

# Layout created in Java Activity code

```
LinearLayout linearL = new LinearLayout(this);
linearL.setOrientation(LinearLayout.VERTICAL);
TextView myText = new TextView(this);
myText.setText("Display this text!");
linearL.addView(myText);
setContentView(linearL);
```

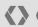

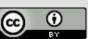

This work is licensed under a Creative

License.

Commons Attribution 4.0 International

# Set width and height in Java code

Set the width and height of a view: LinearLayout.LayoutParams layoutParams = new Linear.LayoutParams( LayoutParams.MATCH PARENT, LayoutParams.MATCH CONTENT); myView.setLayoutParams(layoutParams);

**Android Developer Fundamentals V2** 

# Best practices for view hierarchies

- Arrangement of view hierarchy affects app performance
- Use smallest number of simplest views possible
- Keep the hierarchy flat—limit nesting of views and view groups

This work is licensed under a Creative

License.

Commons Attribution 4.0 International

# The layout editor and Constraint Layout

# The layout editor with ConstraintLayout

- Connect UI elements to parent layout
- Resize and position elements
- Align elements to others
- Adjust margins and dimensions
- Change attributes

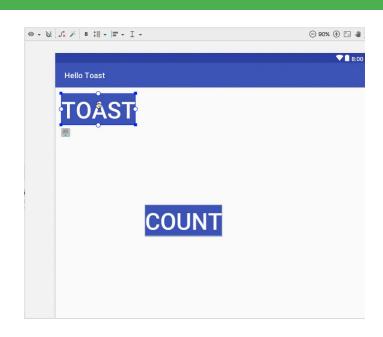

## What is ConstraintLayout?

- Default layout for new Android Studio project
- ViewGroup that offers flexibility for layout design
- Provides constraints to determine positions and alignment of UI elements
- Constraint is a connection to another view, parent layout, or invisible guideline

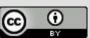

This work is licensed under a Creative

License.

### Layout editor main toolbar

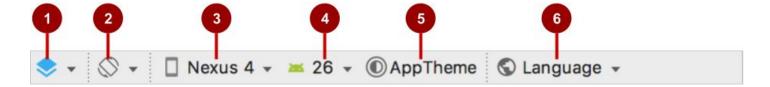

- 1. Select Design Surface: Design and Blueprint panes
- 2. Orientation in Editor: Portrait and Landscape
- 3. Device in Editor: Choose device for preview
- 4. API Version in Editor: Choose API for preview
- 5. Theme in Editor: Choose theme for preview
- 6. Locale in Editor: Choose language/locale for preview

License.

## ConstraintLayout toolbar in layout editor

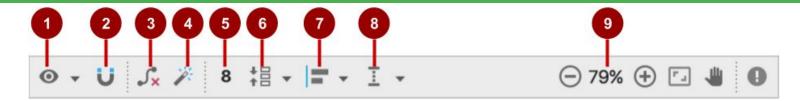

- Show: Show Constraints and Show Margins
- Autoconnect: Enable or disable
- 3. Clear All Constraints: Clear all constraints in layout
- Infer Constraints: Create constraints by inference
- 5. Default Margins: Set default margins
- Pack: Pack or expand selected elements
- Align: Align selected elements
- Guidelines: Add vertical or horizontal guidelines

**Android Developer Fundamentals V2** 

Zoom controls: Zoom in or out 9.

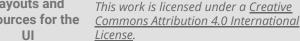

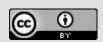

#### Autoconnect

- Enable Autoconnect in toolbar if disabled
- Drag element to any part of a layout
- Autoconnect generates constraints against parent layout

**Android Developer Fundamentals V2** 

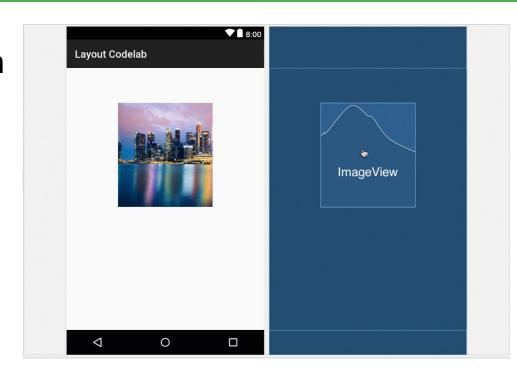

### **ConstraintLayout handles**

- 1. Resizing handle
- 2. Constraint line and handle
- 3. Constraint handle
- 4. Baseline handle

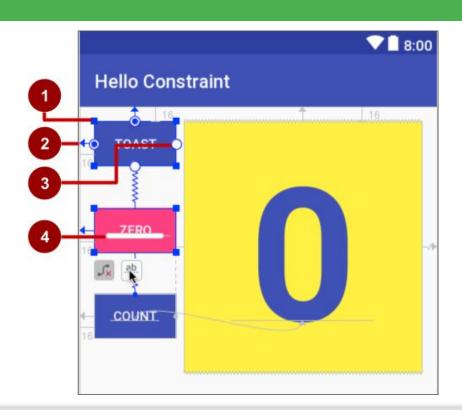

### **Attributes pane**

- Click the Attributes tab
- Attributes pane includes:
  - Margin controls for positioning
  - Attributes such as layout width

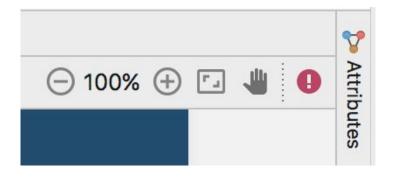

Layouts and

resources for the

UI

# **Event Handling**

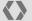

#### **Events**

#### Something that happens

- In UI: Click, tap, drag
- Device: <u>DetectedActivity</u> such as walking, driving, tilting
- Events are "noticed" by the Android system

### **Event Handlers**

Methods that do something in response to a click

 A method, called an event handler, is triggered by a specific event and does something in response to the event

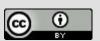

This work is licensed under a Creative

License.

### Attach in XML and implement in Java

### Attach handler to view in XML layout:

android:onClick="showToast"

### Implement handler in Java activity:

```
public void showToast(View view) {
  String msg = "Hello Toast!";
  Toast toast = Toast.makeText(
        this, msg, duration);
  toast.show();
```

License.

This work is licensed under a Creative

### Alternative: Set click handler in Java

```
final Button button = (Button) findViewById(R.id.button id);
button.setOnClickListener(new View.OnClickListener() {
    public void onClick(View v) {
        String msg = "Hello Toast!";
        Toast toast = Toast.makeText(this, msg, duration);
        toast.show();
     });
```

This work is licensed under a Creative

License.

# Resources and measurements

#### Resources

- Separate static data from code in your layouts.
- Strings, dimensions, images, menu text, colors, styles
- Useful for localization

This work is licensed under a Creative

## Where are the resources in your project?

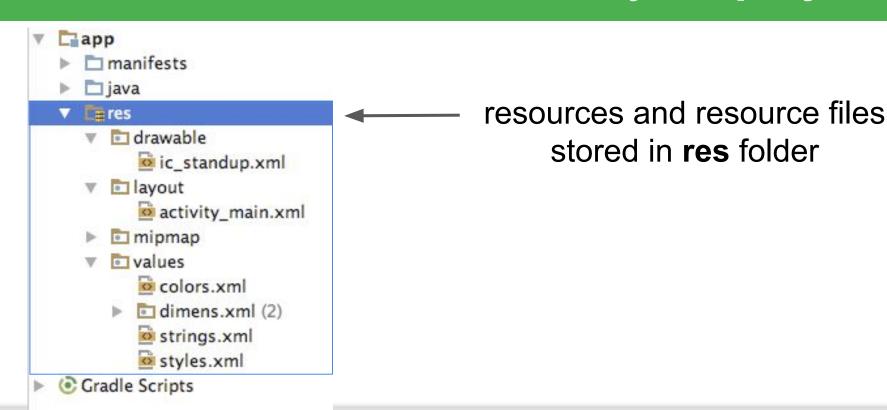

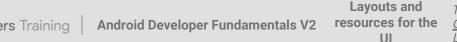

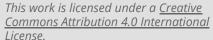

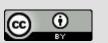

### Refer to resources in code

#### Layout:

```
R.layout.activity_main
setContentView(R.layout.activity_main);
```

View:

```
R.id.recyclerview
rv = (RecyclerView) findViewById(R.id.recyclerview);
```

String:

In Java: R.string.title

In XML: android:text="@string/title"

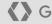

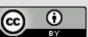

This work is licensed under a Creative

License.

#### Measurements

- Density-independent Pixels (dp): for Views
- Scale-independent Pixels (sp): for text

Don't use device-dependent or density-dependent units:

- Actual Pixels (px)
- Actual Measurement (in, mm)
- Points typography 1/72 inch (pt)

This work is licensed under a Creative

License.